### Paying Fees in Infinite Campus

Once logged into the Infinite Campus Parent Portal, please select the "**Fees**" link from the left side menu bar. (Click on the three pancake lines to open the drop down menu.)

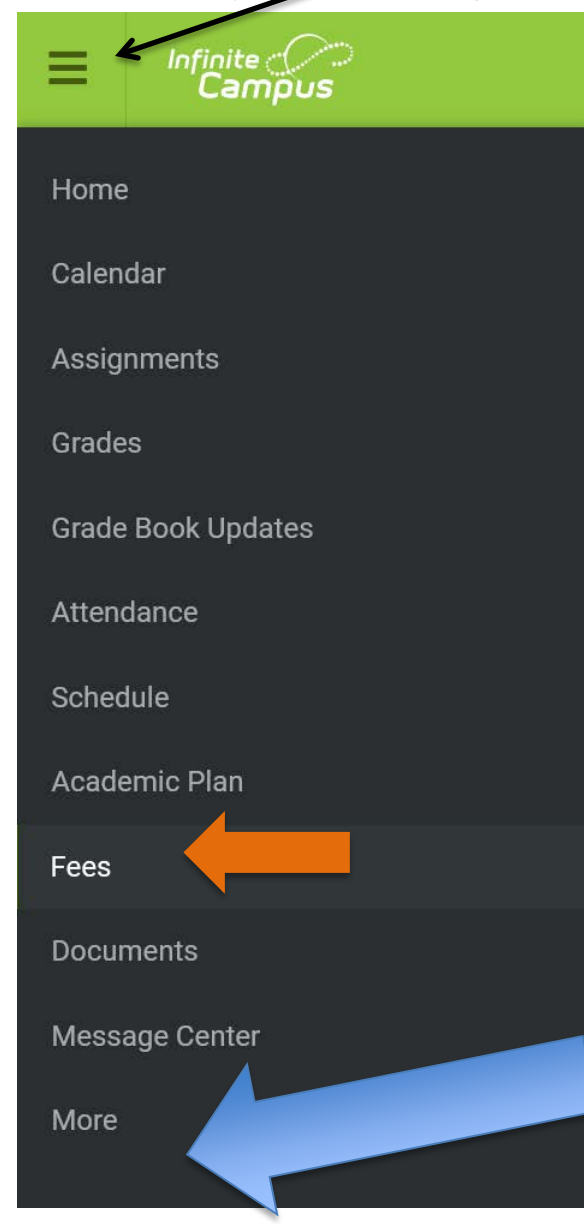

Fees

The fees associated with all students in your household are shown here if All is chosen under the Person drop down. Please be sure the school year is 23-24 (by using the drop down arrow) and type is unpaid. All of these fields toggle to change students, change school year, and change to see all paid fees or a combination of both.

# **The Annual Update is completed by clicking on More; then Annual Update or New Students**

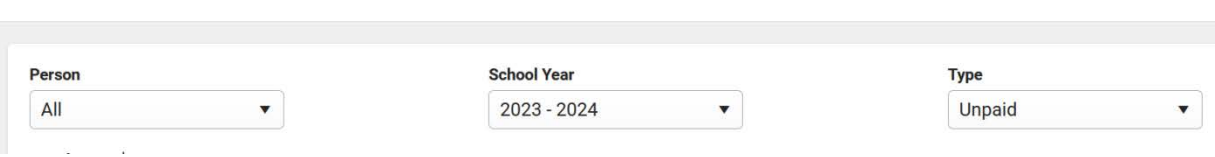

Click the Add to Cart button to the right of the associated fee you wish to "Add to Cart" to pay. Once all fees peing paid at this time are added to your cart, including optional fees, click on the My Cart button to proceed to checkout.

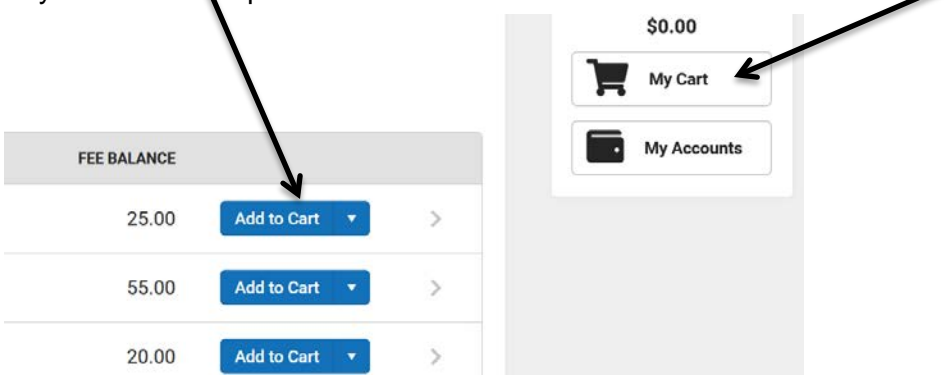

# **The Optional Payments button is located at the bottom of this screen.**

This button should be used to purchase Yearbooks for Middle School and High School students, an athletic pass for students Kg-8<sup>th</sup> grade, the HS pass is included in the registration fee, no need to purchase one separately. Us this button to purchase a lock for your student's locker or to pay Winter or Spring Athletic fees for MS or HS student.

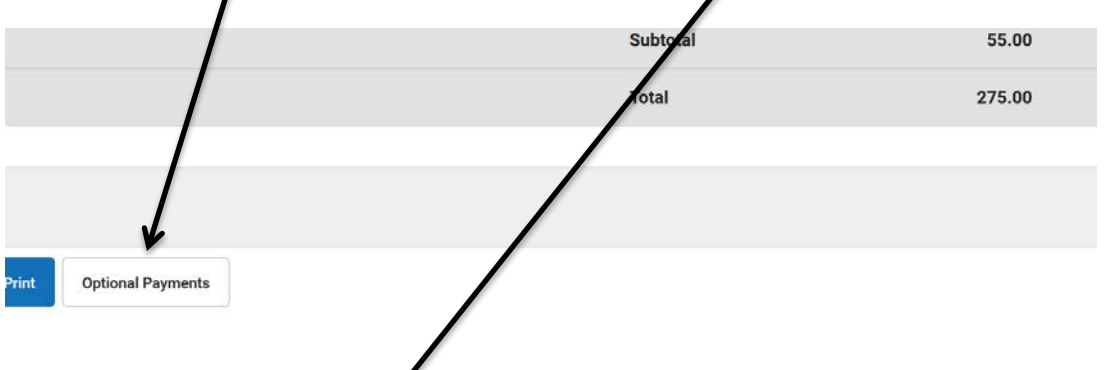

# くBack | Optional Payments

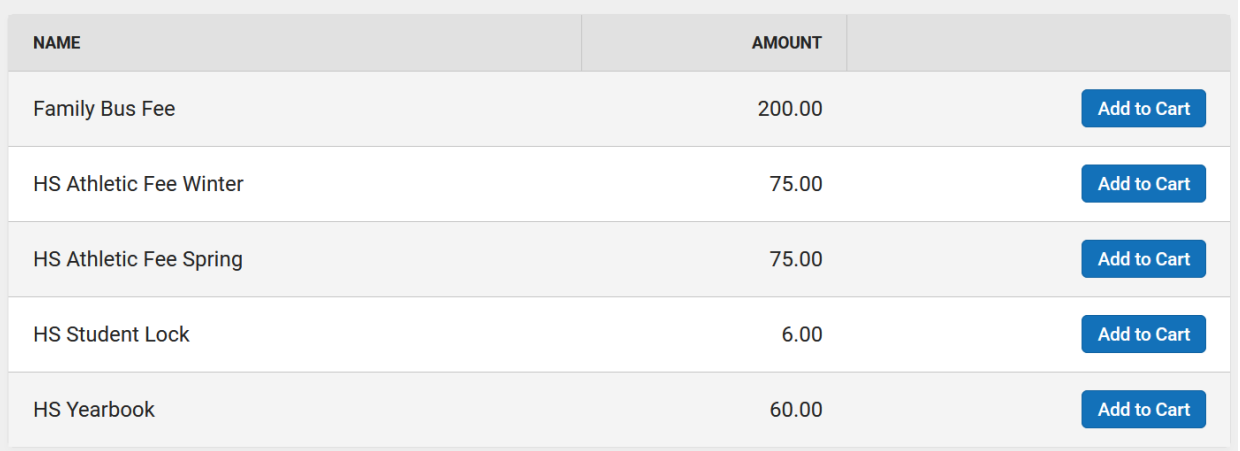

School Lunch Money is added through: myschoolbucks.com You will need your student's ID number from Infinite Campus to create an account if you do not already have one. The student number can be found in the Infinite Campus parent portal, click on Home, then your students name. Their number should be shown below their school photo.

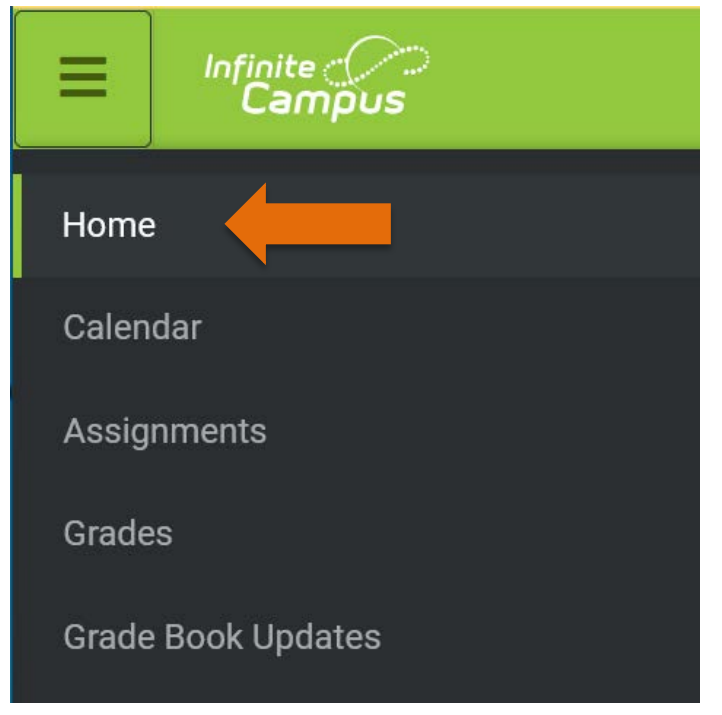

# **Step by Step:**

The fees associated with all students in your household are shown here if **All** is chosen under the **Person (1)** drop down. Please be sure the school year is **23-24 (2)** and type is unpaid. If you move back to the 22.23 School Year you will be able to see if you have any unpaid balances--If you have questions, please contact [studentinfo@mounthorebschools.org.](mailto:studentinfo@mounthorebschools.org)

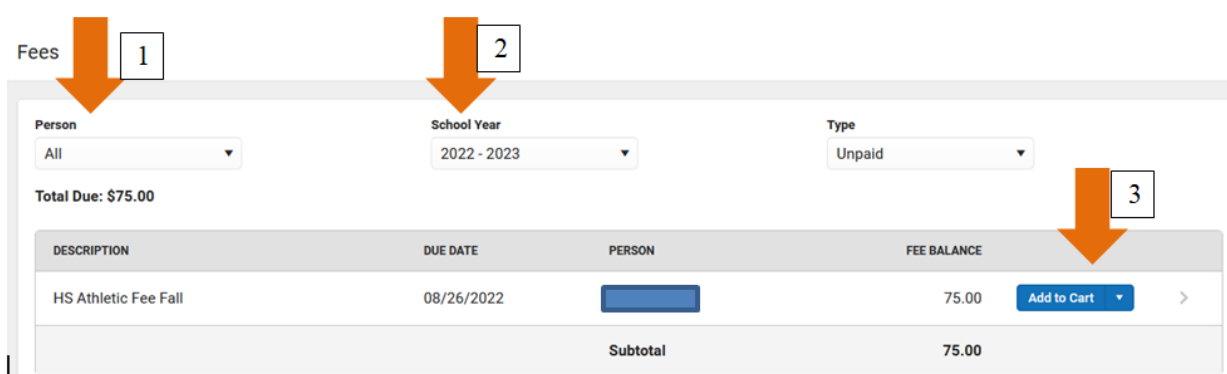

Choose the fees you wish to pay by clicking the blue **Add to Cart button (3)**, once the fee is added to the cart, click on the My cart notation to "check out".

Go to My Cart at the top right corner to continue to payments screen:

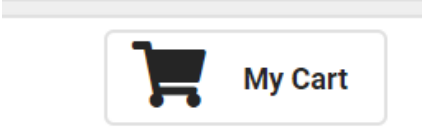

If your screen looks like the picture below, payment method needs to be added, before checking out. Click on Add Payment method:

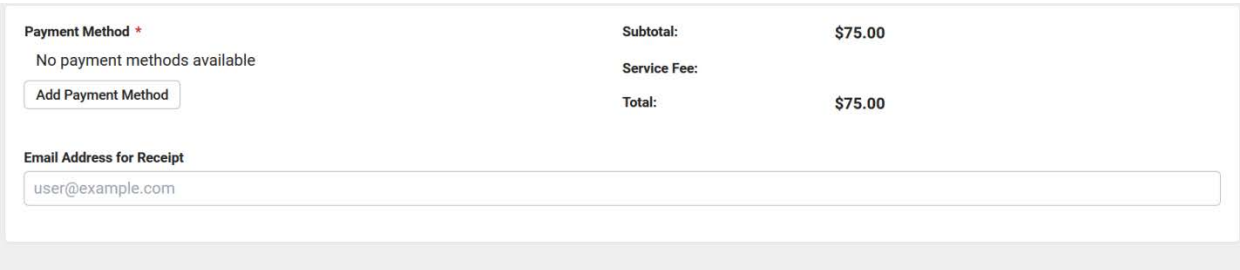

Choose the radio button for the payment method type, then enter the required information: all red asterisk fields are required. Save

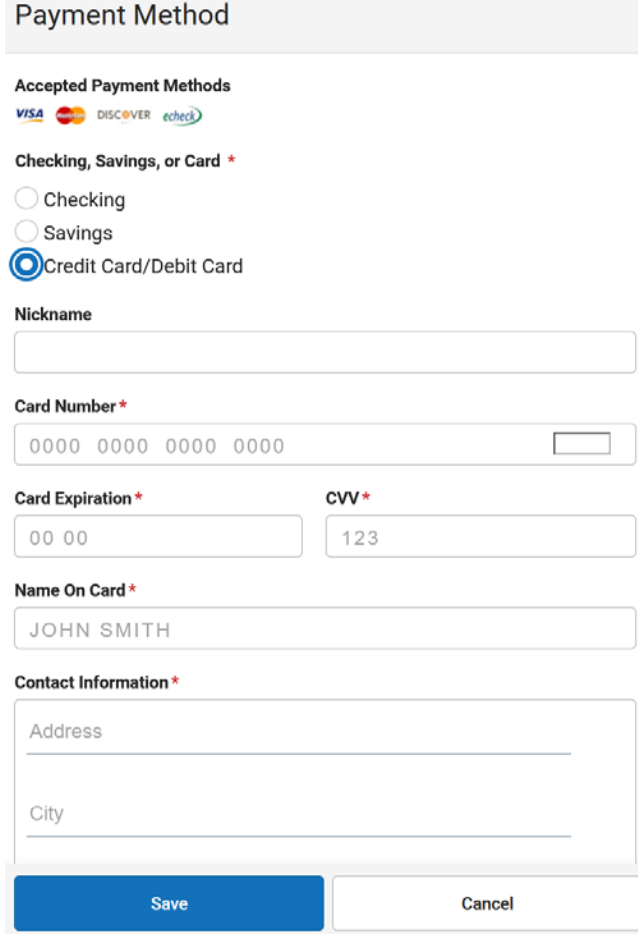

Please be sure to enter your email address to receive a receipt!

# **Email Address for Receipt**

user@example.com

Submit payment

#### Pago de tarifas en Infinite Campus

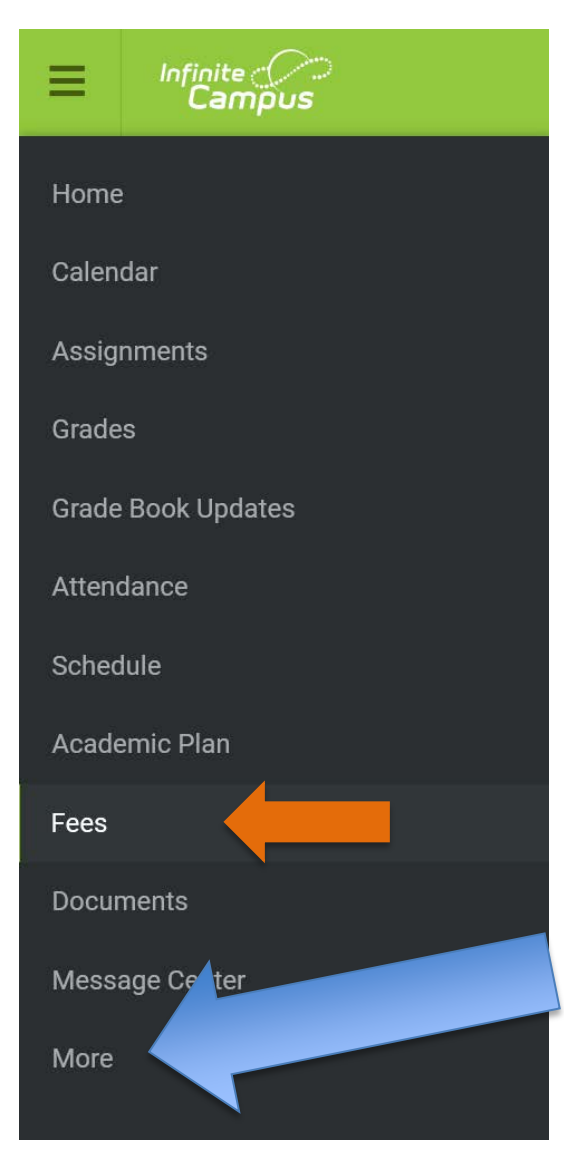

Una vez que haya iniciado sesión en el Portal para padres de Infinite Campus, seleccione el enlace "Tarifas" en la barra de menú del lado izquierdo. (Haga clic en las tres líneas de panqueques para abrir el menú desplegable)..

Las tarifas asociadas con todos los estudiantes en su hogar se muestran aquí si se elige Todos en el menú desplegable Persona. Asegúrese de que el año escolar sea 23-24 (usando la flecha desplegable) y que el tipo no sea remunerado. Todos estos campos alternan para cambiar estudiantes, cambiar año escolar y cambiar para ver todas las tarifas pagadas o una combinación de ambos.

La Actualización Anual se completa haciendo clic en Más; luego Actualización Anual o Nuevos **Estudiantes** 

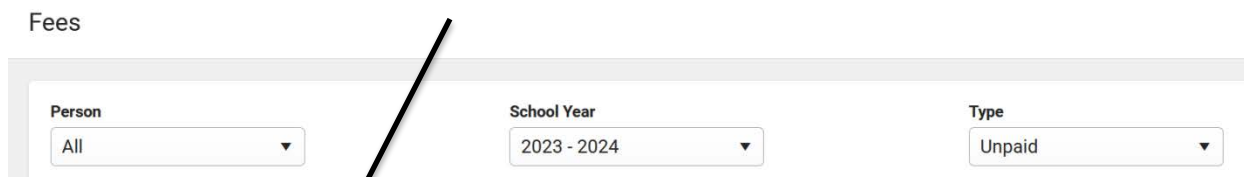

Haga clic en el botón Agregar al carrito a la derecha de la tarifa asociada que desea "Agregar al carrito" para pagar. Una vez que todas las tarifas que se pagan en este momento se agreguen a su carrito, incluidas las arifas opcionales, haga clic en el botón Mi carrito para continuar con el pago.

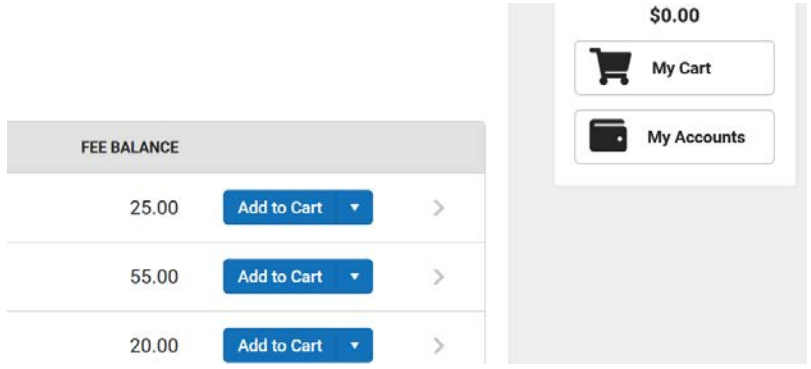

El botón Pagos opcionales se encuentra en la parte inferior de esta pantalla.

Este botón debe usarse para comprar anuarios para estudiantes de secundaria y preparatoria, un pase deportivo para estudiantes de Kg a 8.º grado, el pase de HS está incluido en la tarifa de inscripción, no es necesario comprar uno por separado. Use este botón para comprar un candado para el casillero de su estudiante o para pagar las tarifas deportivas de invierno o primavera para estudiantes de MS o HS.

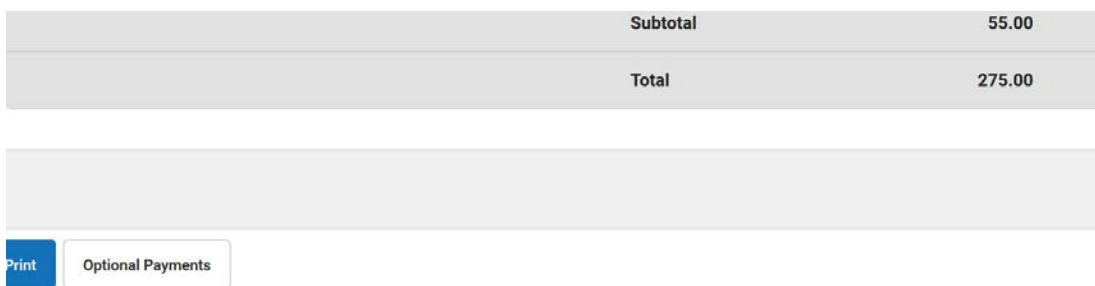

# く Back | Optional Payments

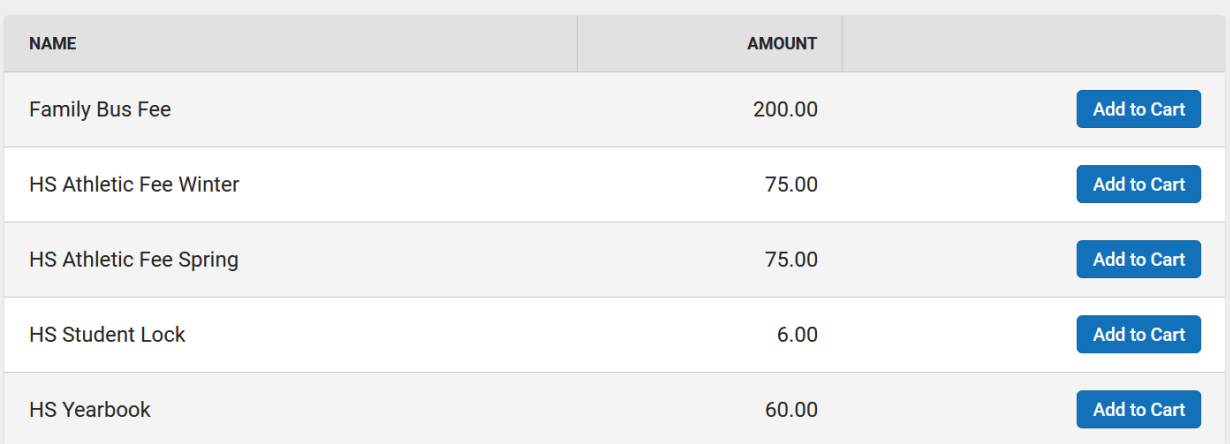

El dinero del almuerzo escolar se agrega a través de: myschoolbucks.com Necesitará el número de identificación de su estudiante de Infinite Campus para crear una cuenta si aún no tiene una. El número de estudiante se puede encontrar en el portal para padres de Infinite Campus, haga clic en Inicio, luego en el nombre de su estudiante. Su número debe mostrarse debajo de la foto de su escuela.

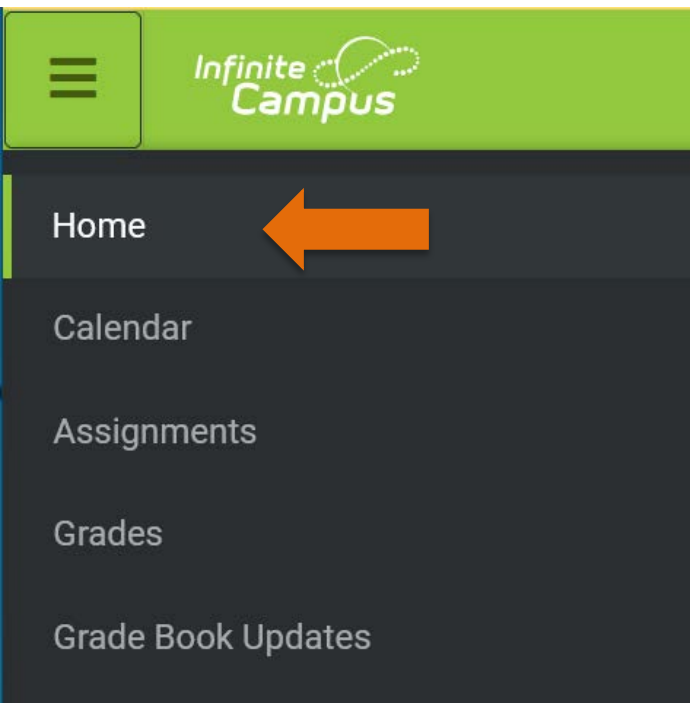

### Paso a paso:

Las tarifas asociadas con todos los estudiantes en su hogar se muestran aquí si se elige Todos en el menú desplegable Persona (1). Asegúrese de que el año escolar sea 23-24 (2) y que el tipo no sea remunerado. Si regresa al año escolar 22.23, podrá ver si tiene saldos pendientes de pago. Si tiene preguntas, comuníquese con studentinfo@mounthorebschools.org.

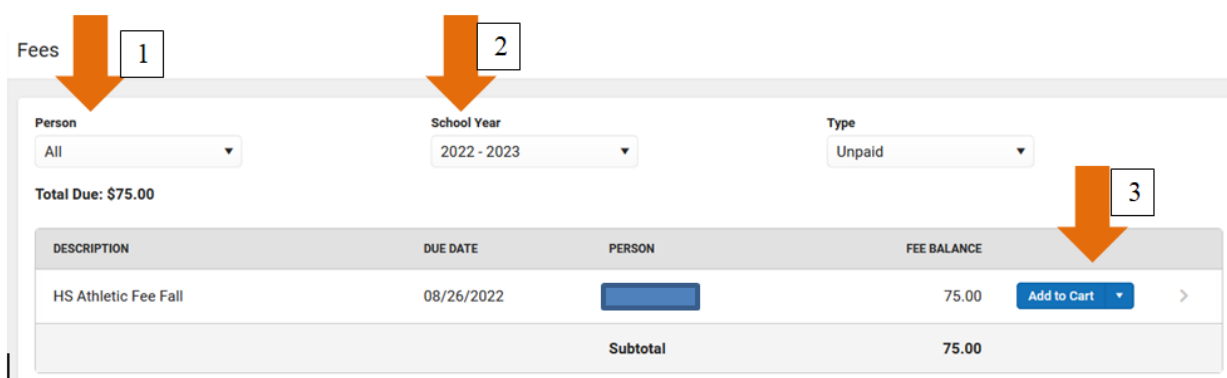

Elija las tarifas que desea pagar haciendo clic en el botón azul Agregar al carrito (3), una vez que se agregue la tarifa al carrito, haga clic en la notación Mi carrito para "pagar". Vaya a Mi carrito en la esquina superior derecha para continuar con la pantalla de pagos:

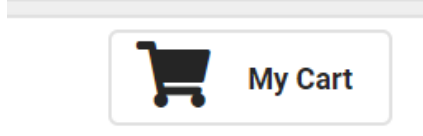

Si su pantalla se ve como la imagen a continuación, debe agregar el método de pago antes de pagar. Haga clic en Agregar método de pago:

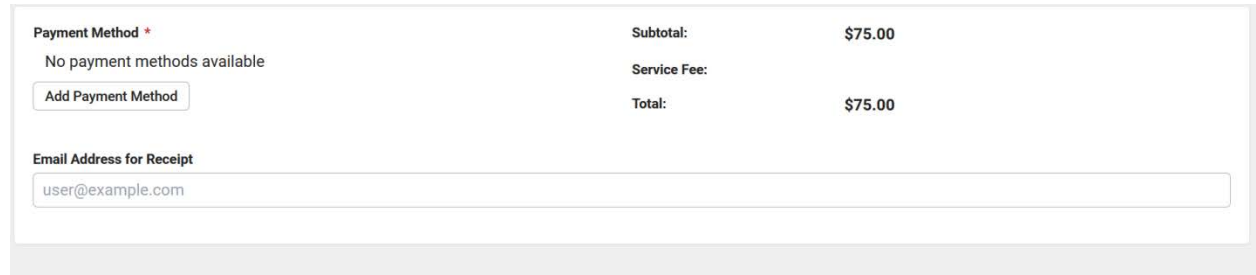

Elija el botón de opción para el tipo de método de pago, luego ingrese la información requerida: todos los campos con asterisco rojo son obligatorios. Ahorrar

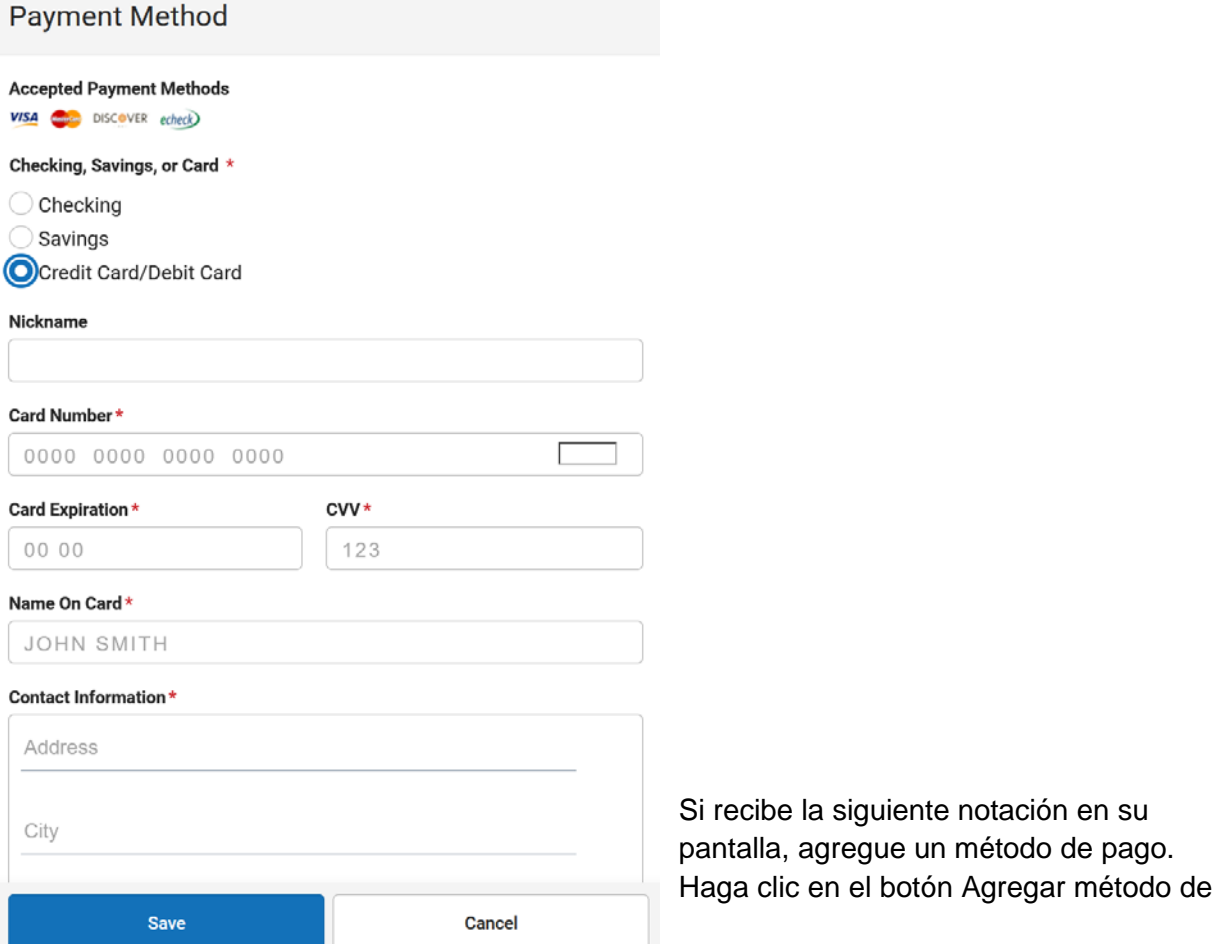

pago. Luego siga las instrucciones en pantalla.

¡Asegúrese de ingresar su dirección de correo electrónico para recibir un recibo!

# **Email Address for Receipt**

user@example.com

Enviar pago